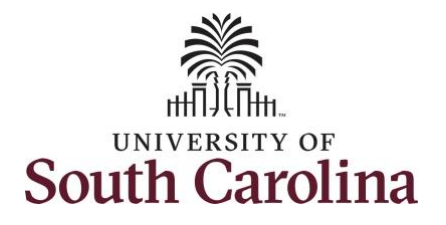

**How to request holiday comp payout on a timesheet for a salary non-exempt employee:**

This job aid outlines how a TL/ABS Approver can request holiday comp payout on behalf of an employee instead of adding the hours to their holiday comp balance. A TL/ABS approver has the ability to search for employees in their designated department(s) in the Time and Absence Workcenter to include approving, reporting, and viewing activities.

**Navigation:** Employee Self Service > My Workplace/My Homepage > Time and Absence Workcenter

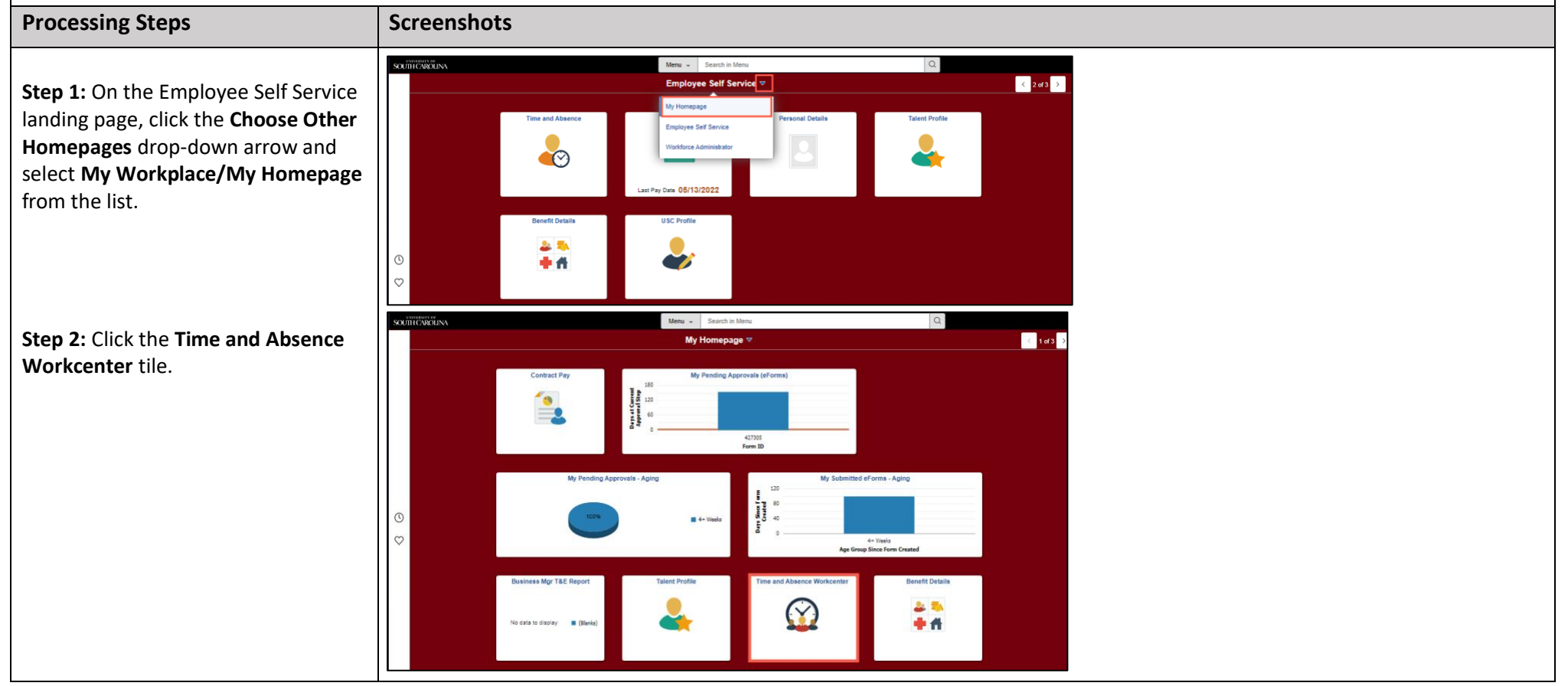

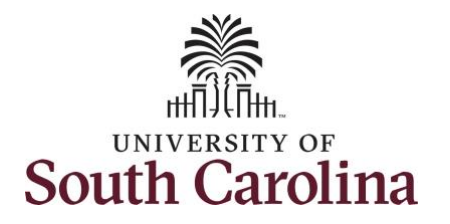

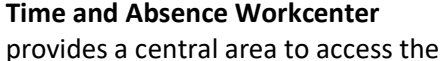

most used time and absence related activities. It enables TL/ABS Approvers to access various pages and keep multiple windows open while doing their daily work.

The activities provided within the Time and Absence Workcenter include Approving, Reporting, viewing time and absence related transactions, queries and reports.

**Step 3:** Click the **Manage Time and Absence** drop-down arrow.

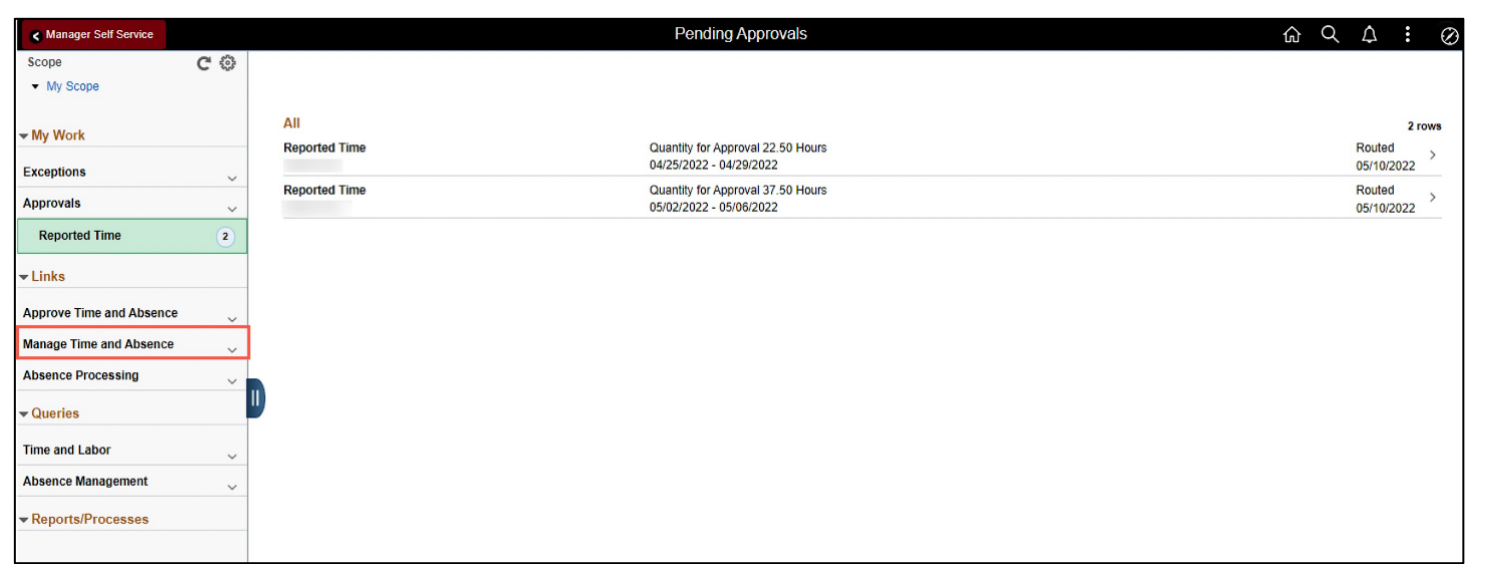

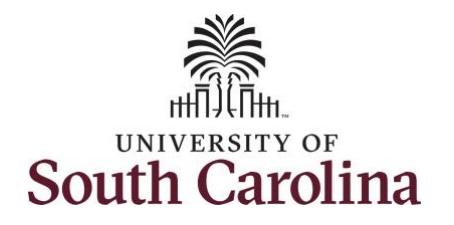

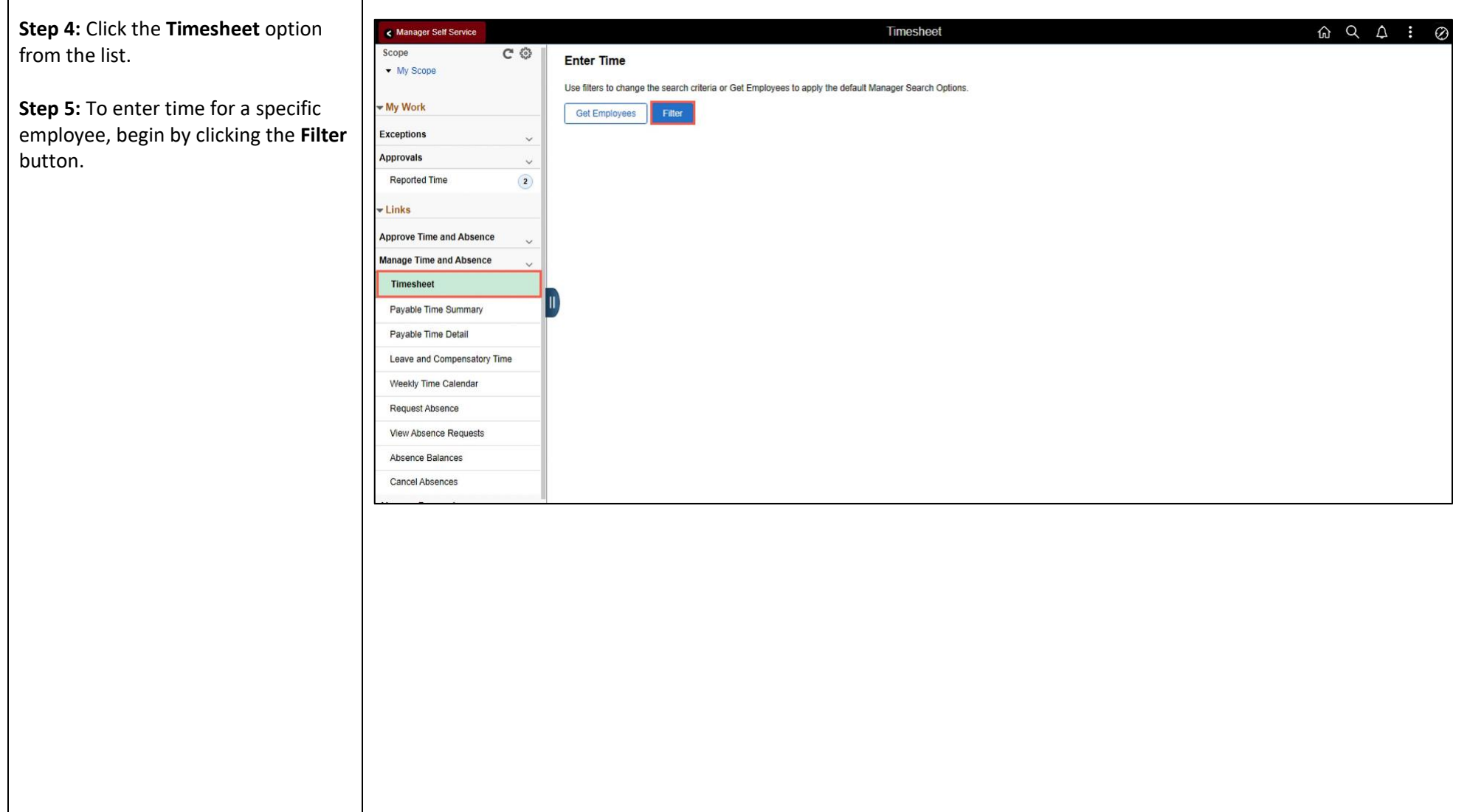

ℸ

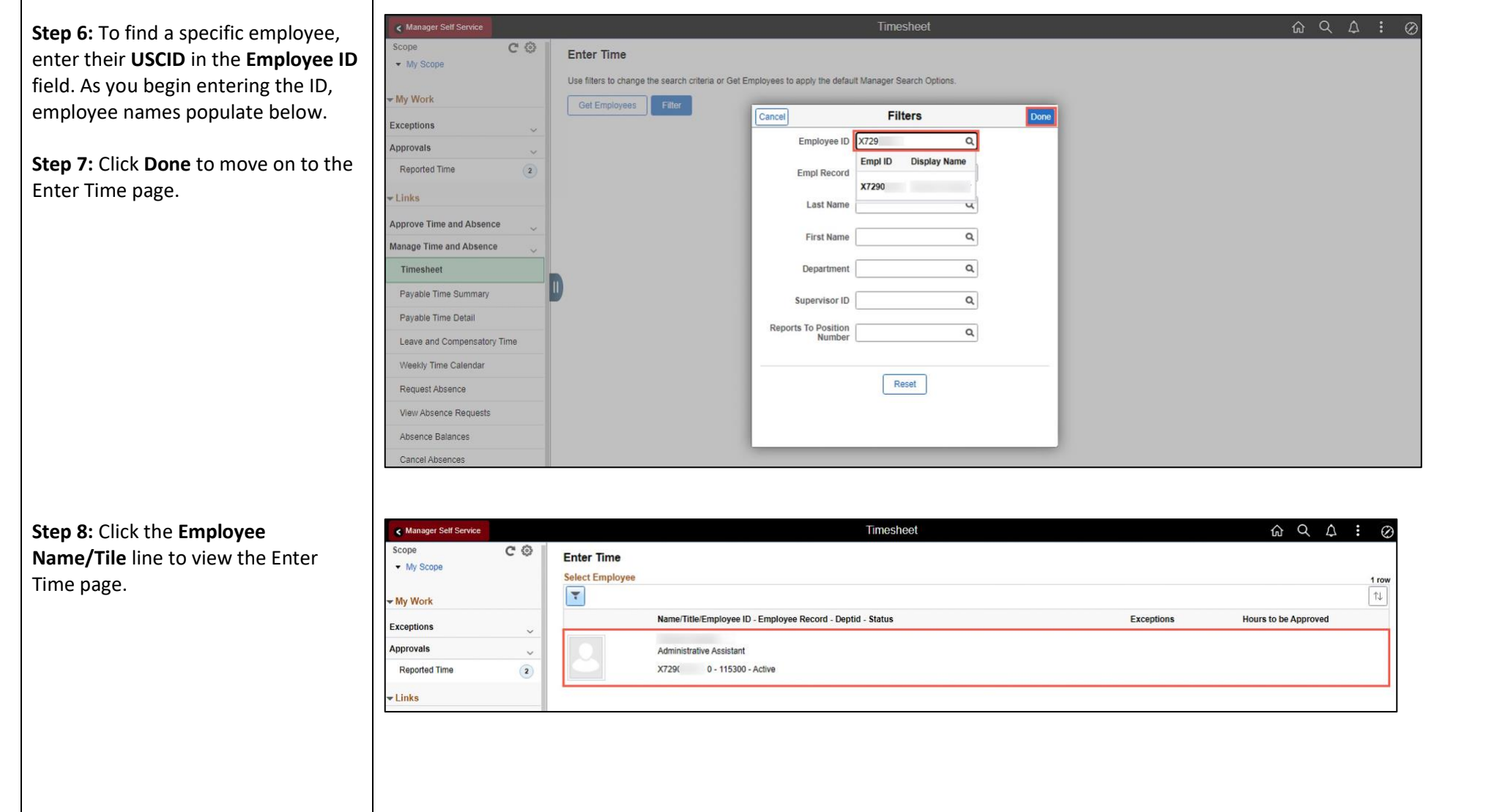

**South Carolina** 

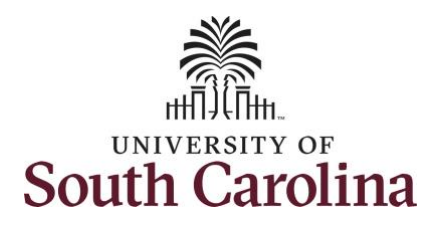

In this example, the employee worked the holiday and requested to receive a payout for the hours worked. As the TL/ABS Approver, you can enter time on behalf of employees in your area.

**Step 9:** Be sure to select the correct timesheet for the work week. Use the **Arrows** to navigate to the appropriate timesheet.

Notice the holiday is highlight in yellow and under the View Legend link the holiday date and name is spelled out in bold.

**Note**: If an Absence has been requested, it will appear on the timesheet as a view only row and is not editable on the timesheet. To add another Time Reporting Code row, scroll to the right and click the plus **+** button.

**Step 10:** Begin by selecting the appropriate **Time Reporting Code** (TRC). Click the **Time Reporting Code** drop-down arrow. You can only have one TRC per line.

**Step 11:** Select **REGHR – Regular Hours.** 

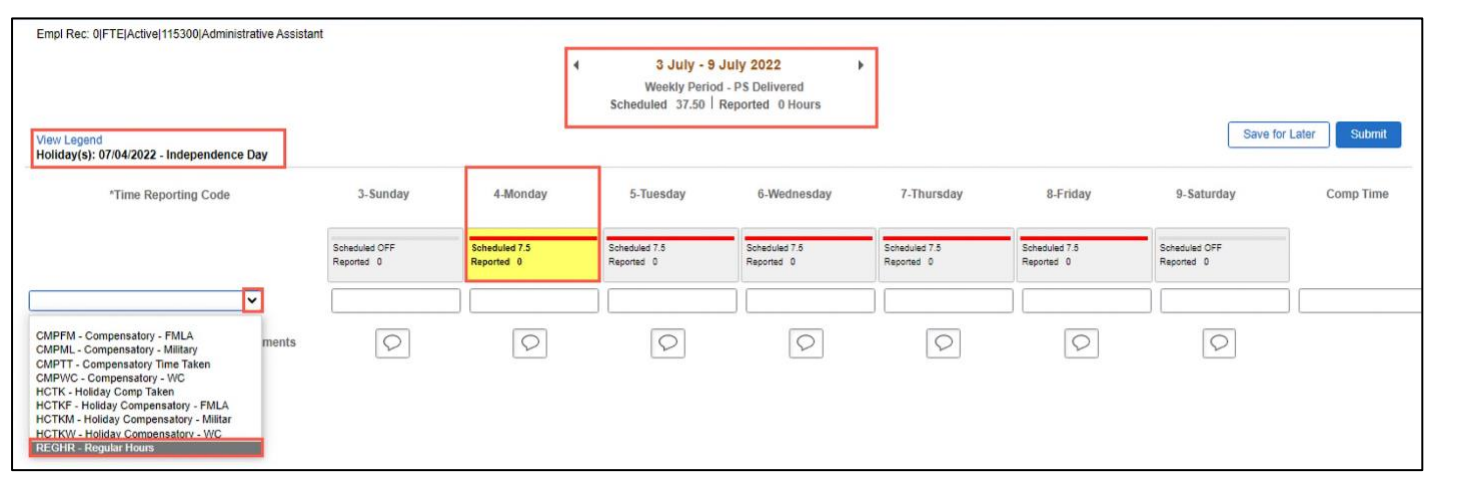

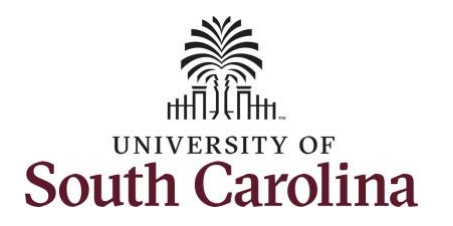

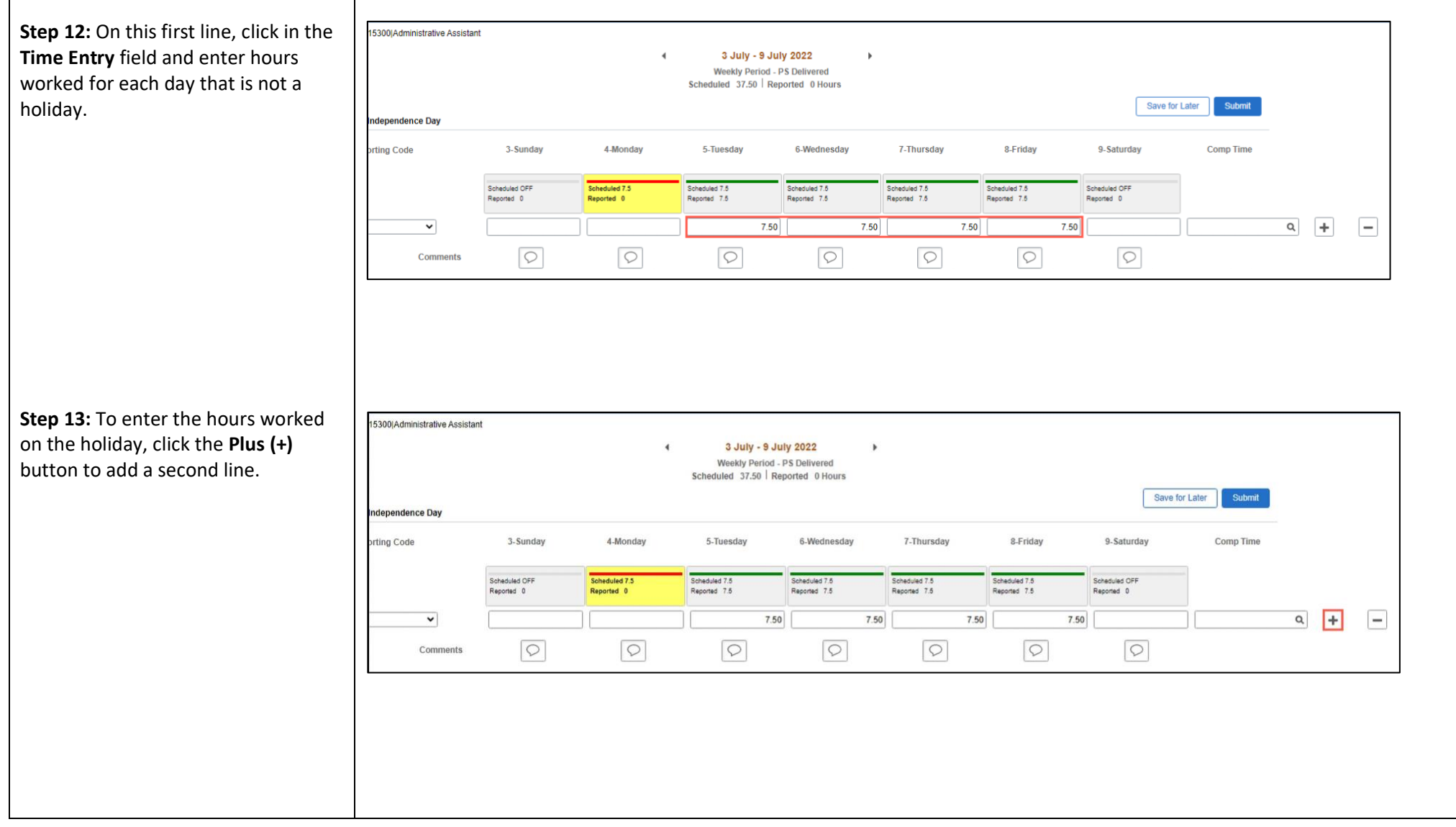

![](_page_6_Picture_0.jpeg)

![](_page_6_Picture_77.jpeg)

![](_page_7_Picture_0.jpeg)

![](_page_7_Picture_65.jpeg)

![](_page_8_Picture_56.jpeg)

**South Carolina** 

![](_page_9_Picture_0.jpeg)

![](_page_9_Picture_75.jpeg)

![](_page_10_Picture_0.jpeg)

Once the timesheet has been submitted correctly, you will see a message across the top of the scre saying that the timesheet has bee submitted successfully. Also, an em is generated that will automaticall sent to you and your supervisor's inbox.

When a timesheet is entered by a TL/ABS Approver on behalf of an employee, additional approval is n required as indicated by the white check in the green circle.

When submitted, the summary at top of the page will show the **Scheduled total and Reported total** for the week in view.

![](_page_10_Picture_113.jpeg)

![](_page_11_Picture_0.jpeg)

![](_page_11_Figure_2.jpeg)